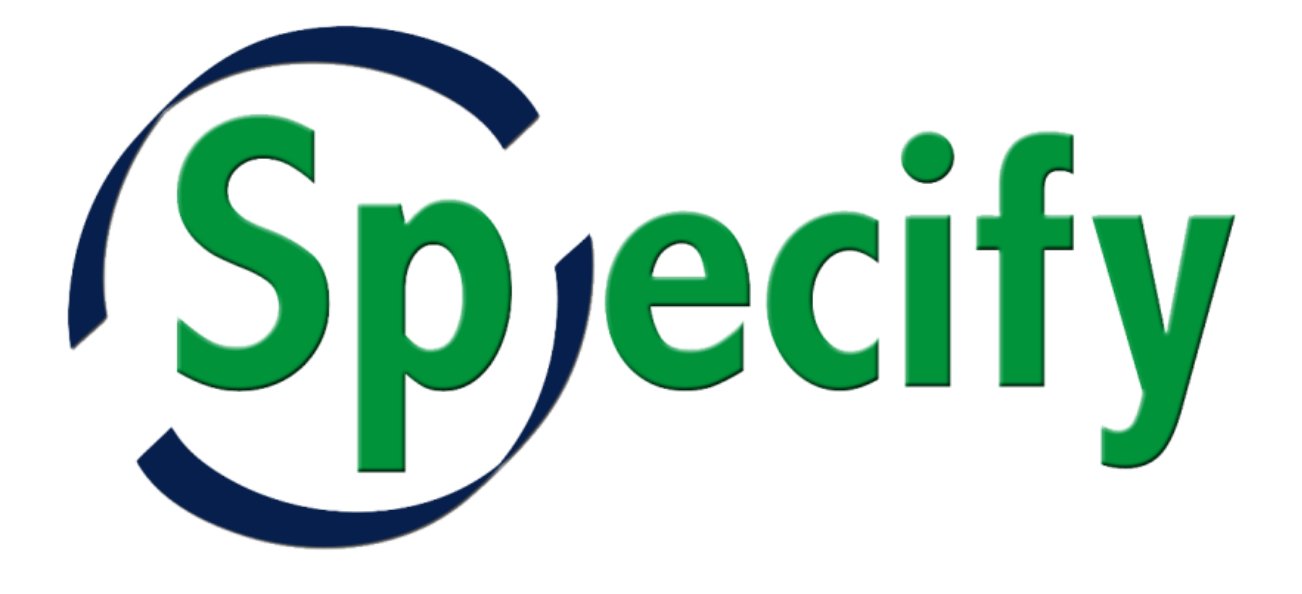

# Manual de Instalação

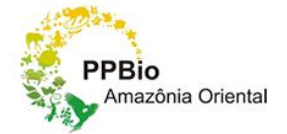

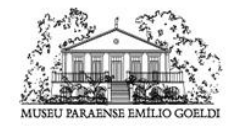

Ministério da<br>Ciência, Tecnologia e Inovação

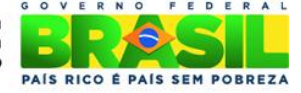

#### Conteúdo

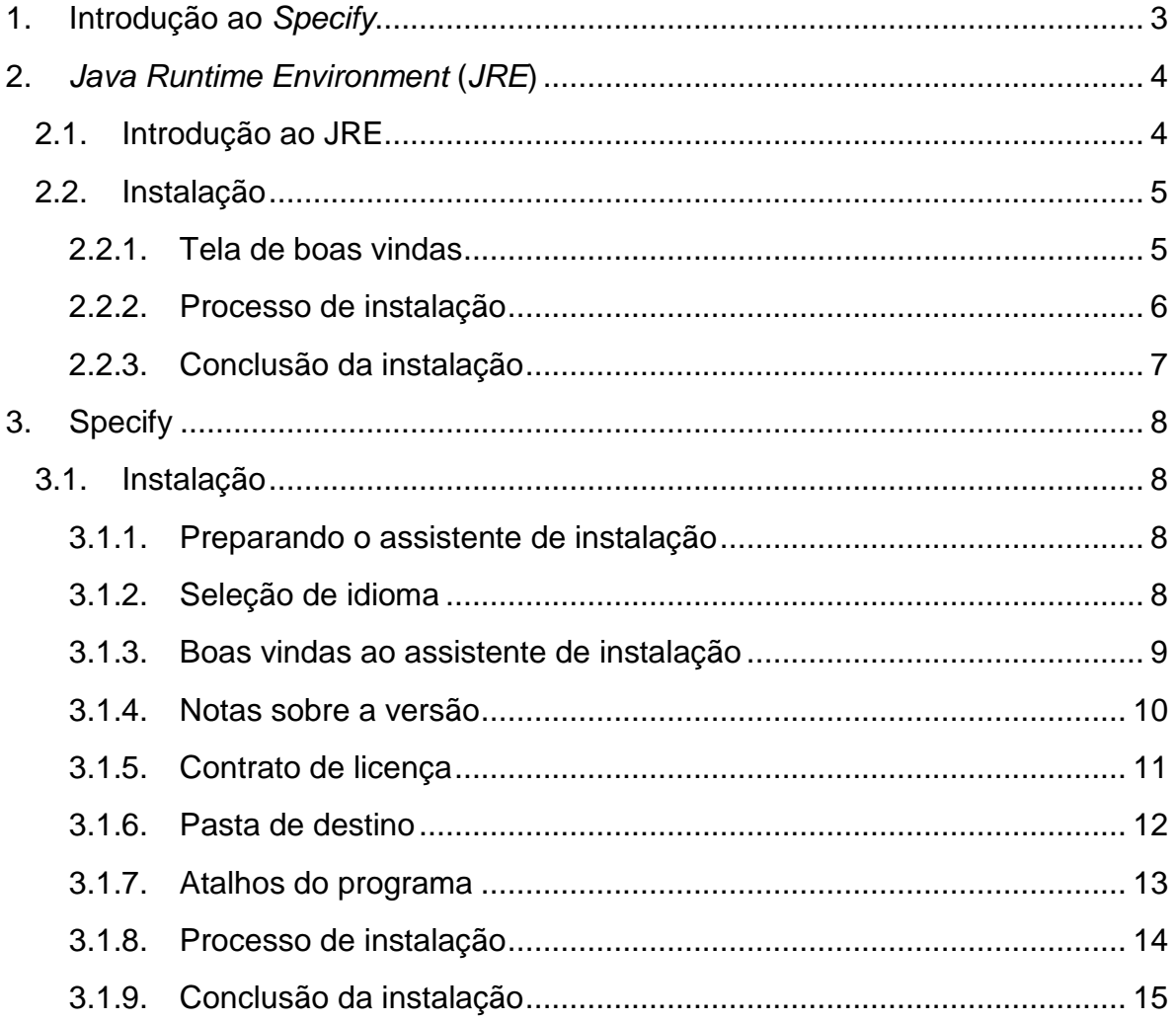

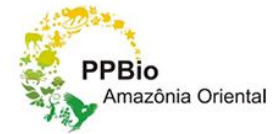

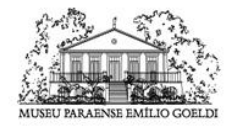

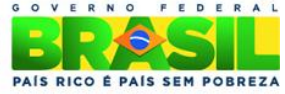

## **1. Introdução ao** *Specify*

<span id="page-2-0"></span>O *Specify* é um *software* dedicado à catalogação e gestão de coleções zoológicas e botânicas, desenvolvido pelo *Biodiversity Research Center* da Universidade do Kansas. Iniciado em 1986, esta aplicação tem sido utilizada na gestão de mais de 270 coleções dispersas por 17 países, o que totaliza a gestão de 9 milhões de registros.

Em Abril de 2009 foi lançada a versão 6 desta aplicação, gratuita e com licença de código fonte aberto (GPL v2). Esta nova versão ampliou a capacidade de implementação deste *software* como o eleito pelas instituições detentoras de coleções biológicas. Em Portugal, o *software* é utilizado pelas instituições que detêm algumas das maiores coleções de história natural, nomeadamente o Instituto de Investigação Científica Tropical, Museu Nacional de História Natural, Museu Municipal do Funchal e a Universidade de Coimbra.

O *software* permite efetuar as ações de catalogação, pesquisa, gestão de empréstimos, ofertas e trocas, impressão de etiquetas e produção de relatórios, incluindo estatísticas, atividades usuais na gestão de uma coleção.

Para utilização do *software* é necessário instalar e/ou configurar algumas ferramentas, tais como: banco de dados *MySQL Server*; pacote de ferramentas *MySQL Gui Tools* para administração e manutenção de banco de dados *MySQL*; *Java Runtime Environment* (*JRE*) necessário para executar aplicativos Java, linguagem de programação no qual o *software Specify* foi desenvolvido.

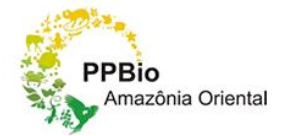

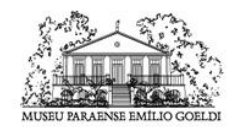

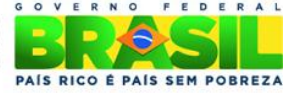

## <span id="page-3-0"></span>**2.** *Java Runtime Environment* **(***JRE***)**

#### **2.1. Introdução ao JRE**

<span id="page-3-1"></span>*Java Runtime Environment* (JRE) significa Ambiente de Tempo de Execução Java, e é utilizado para executar as aplicações da plataforma Java. É composto por bibliotecas (APIs) e pela Máquina Virtual Java (JVM). Ele contém as ferramentas necessárias para a execução de aplicativos desenvolvidos com tecnologia e linguagem Java em seu computador.

Atualmente, muitas páginas na internet, jogos online, programas, programas de chat, e visualizadores de imagem 3D entre outros, utilizam tecnologia Java, o que torna imprescindível a instalação deste programa em seu computador.

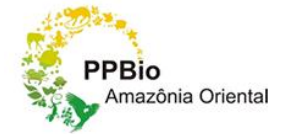

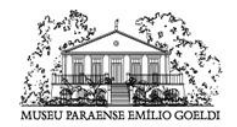

Ministério da<br>Ciência, Tecnologia e Inovação

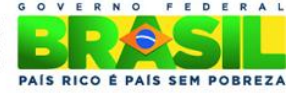

#### **2.2.Instalação**

#### **2.2.1. Tela de boas vindas**

<span id="page-4-1"></span><span id="page-4-0"></span>**Não** selecione a opção **Alterar a pasta de destino**, o java deve ser instalado no diretório padrão.

Selecione *Next* **>** para iniciar a instalação.

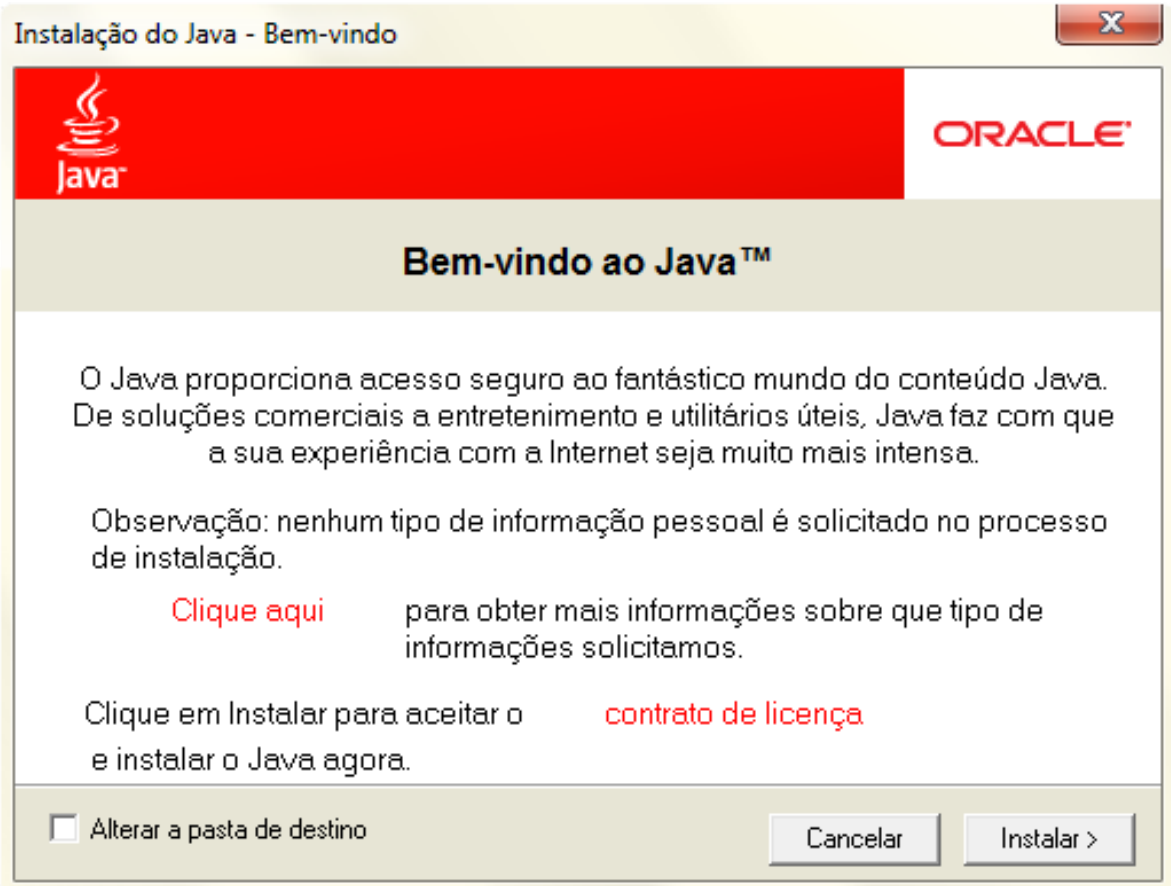

**Figura 1 - Instalação do JRE.**

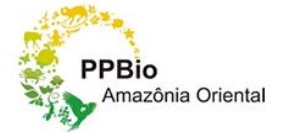

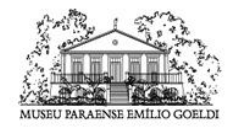

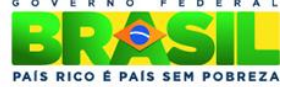

## **2.2.2. Processo de instalação**

<span id="page-5-0"></span>Esta etapa avançará automaticamente.

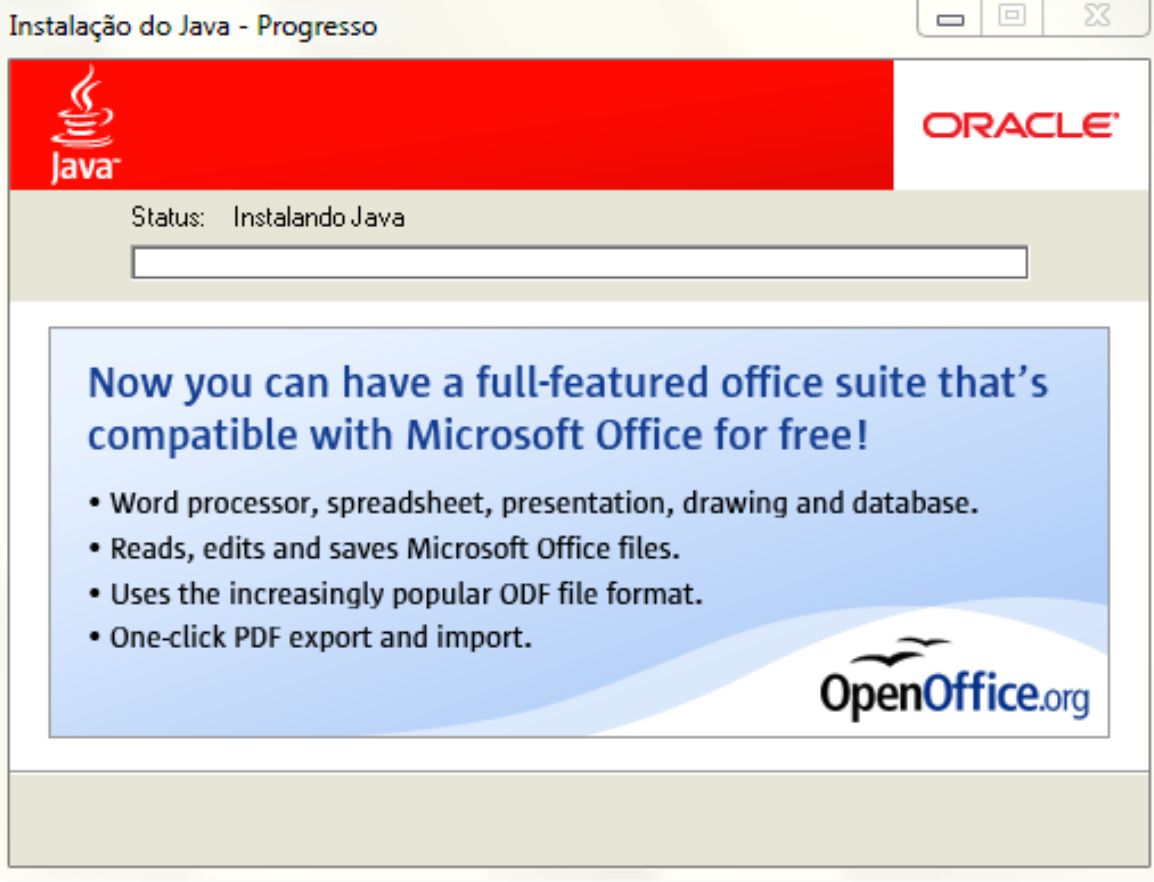

**Figura 1 - Processo de instalação.**

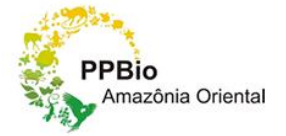

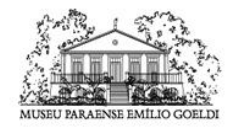

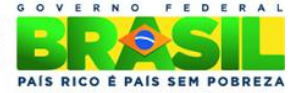

#### **2.2.3. Conclusão da instalação**

<span id="page-6-0"></span>Instalação concluída.

Selecione **Fechar** para finalizar a instalação.

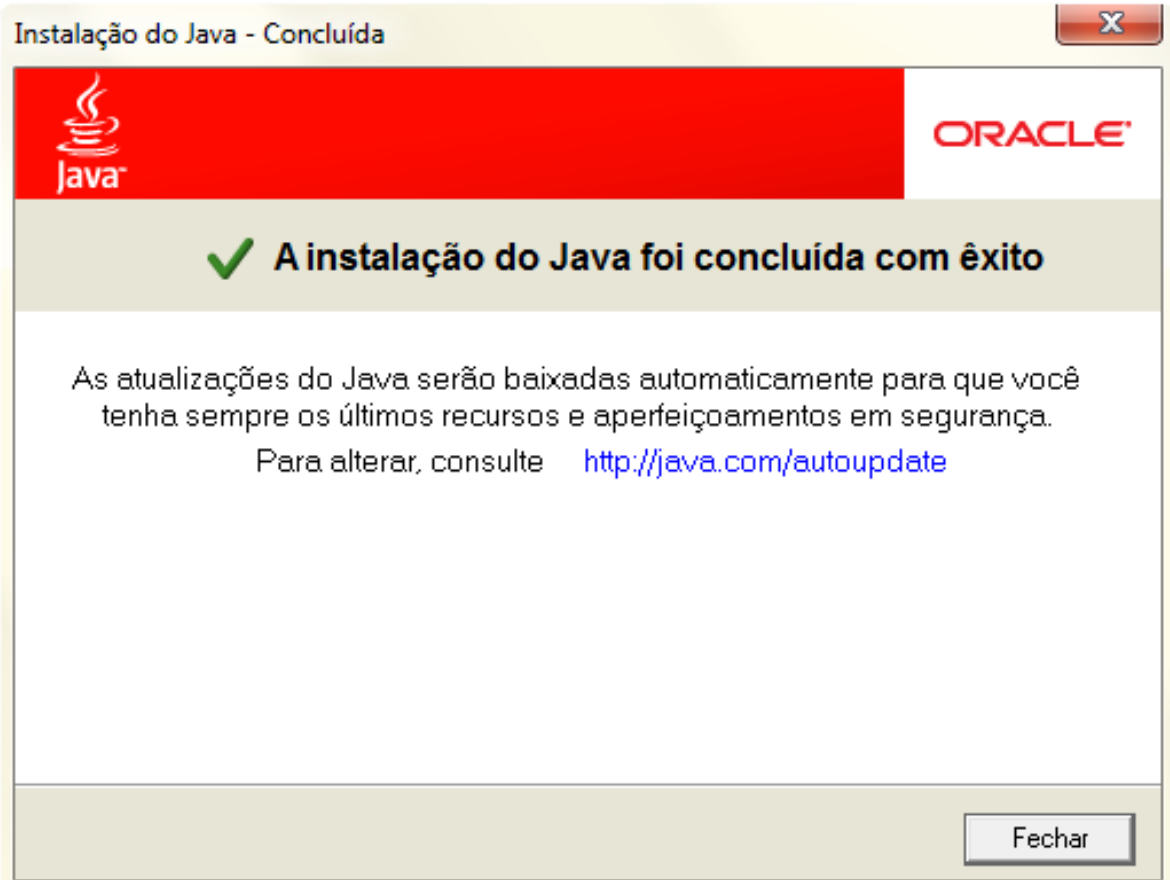

**Figura 3 - Conclusão da instalação.**

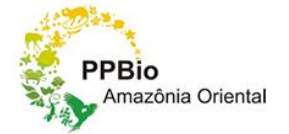

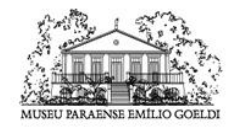

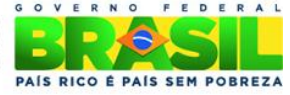

## <span id="page-7-1"></span><span id="page-7-0"></span>**3. Specify**

#### **3.1. Instalação**

#### **3.1.1. Preparando o assistente de instalação**

<span id="page-7-2"></span>Nesta etapa o *Specify* irá configurar um assistente que servirá de guia no processo de instalação, não selecione a opção *Cancel* (Cancelar). Esta etapa avançará automaticamente.

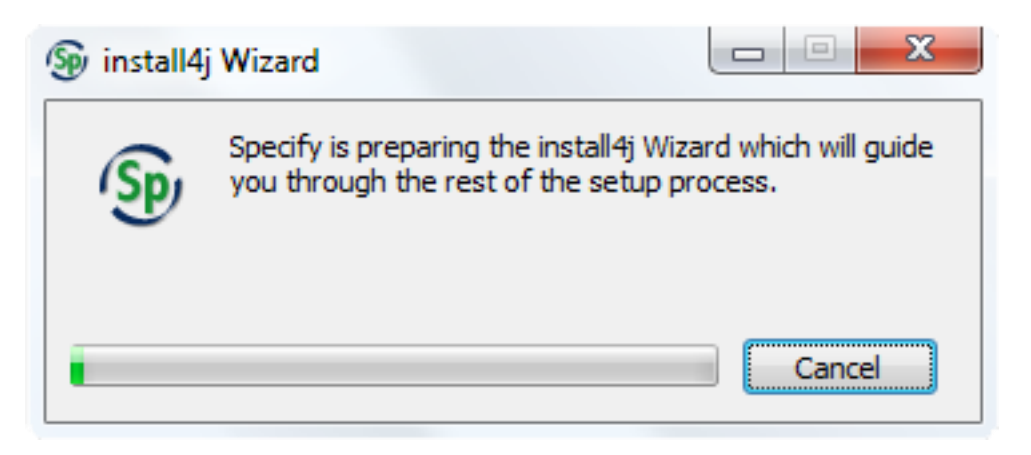

**Figura 4 - Assistente de instalação.**

#### **3.1.2. Seleção de idioma**

<span id="page-7-3"></span>Selecione o idioma que você deseja instalar o *Specify*. Recomenda-se a instalação em português. Para avançar clique no botão "*OK*".

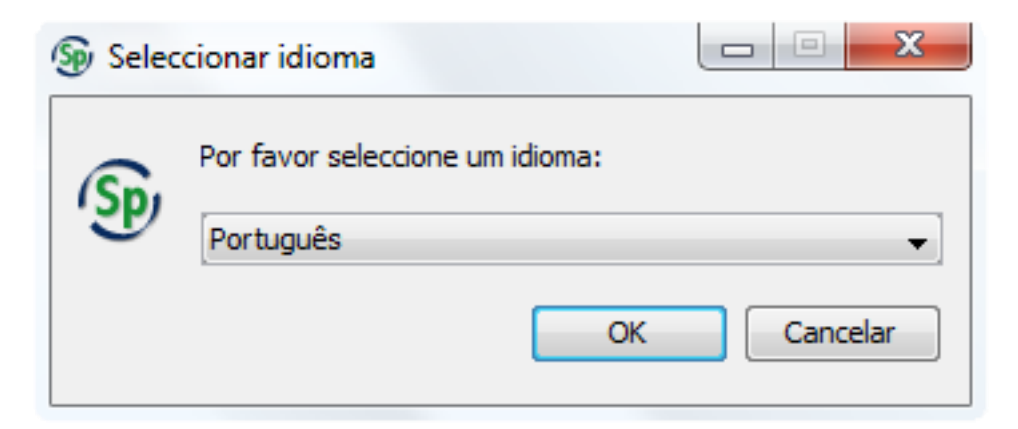

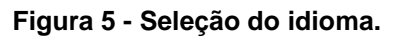

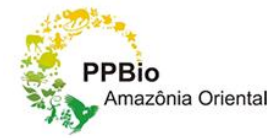

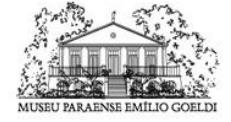

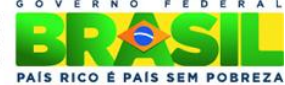

## **3.1.3. Boas vindas ao assistente de instalação**

<span id="page-8-0"></span>Tela inicial do assistente de instalação.

Selecione **Avançar >** para prosseguir.

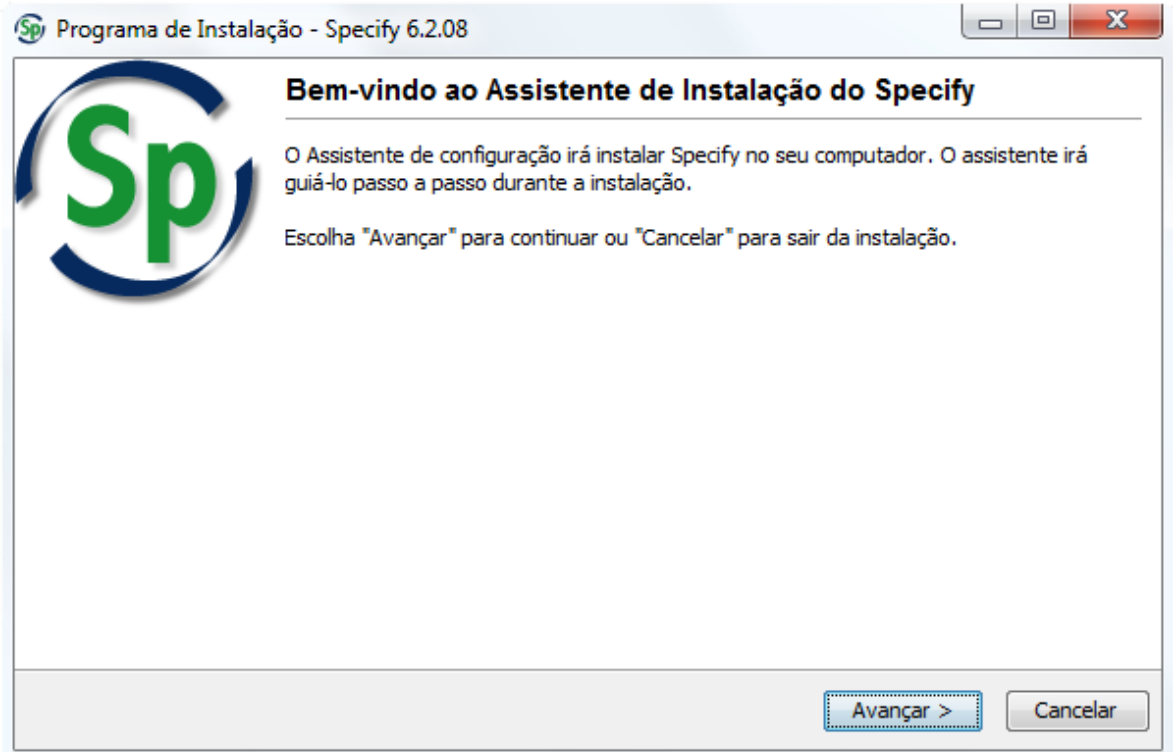

**Figura 6 - Assistente de instalação.**

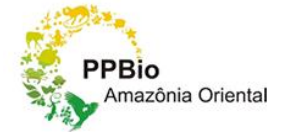

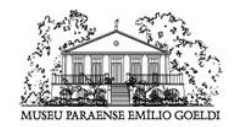

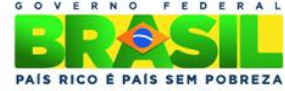

#### **3.1.4. Notas sobre a versão**

<span id="page-9-0"></span>Nota sobre as alterações referente as versões.

Selecione **Avançar >** para prosseguir.

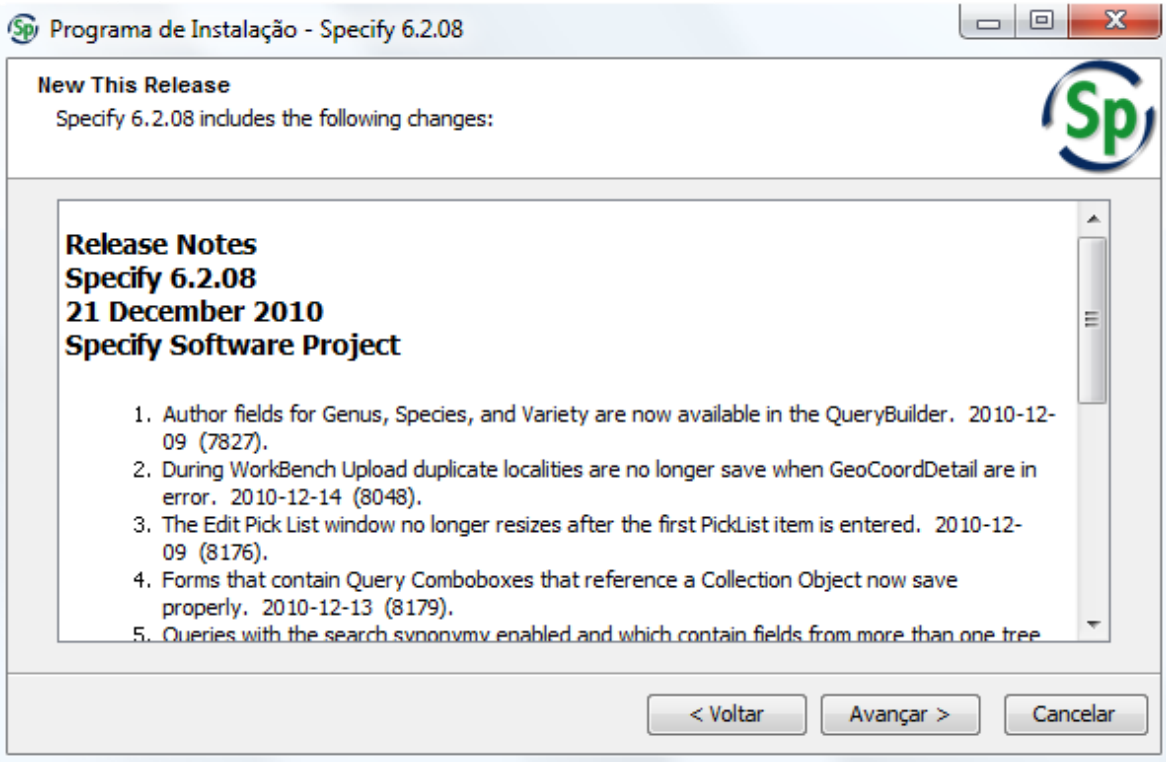

**Figura 7 - Notas sobre a versão.**

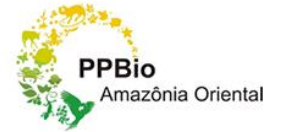

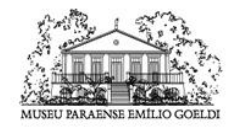

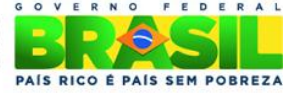

#### **3.1.5. Contrato de licença**

<span id="page-10-0"></span>O usuário deverá ler e concordar com os termos para prosseguir com a instalação.

Para prosseguir o usuário deverá ler e concordar os termos. Para concordar o usuário deve marcar a opção **Aceito as Condições de Utilização**.

Selecione **Avançar >** para prosseguir.

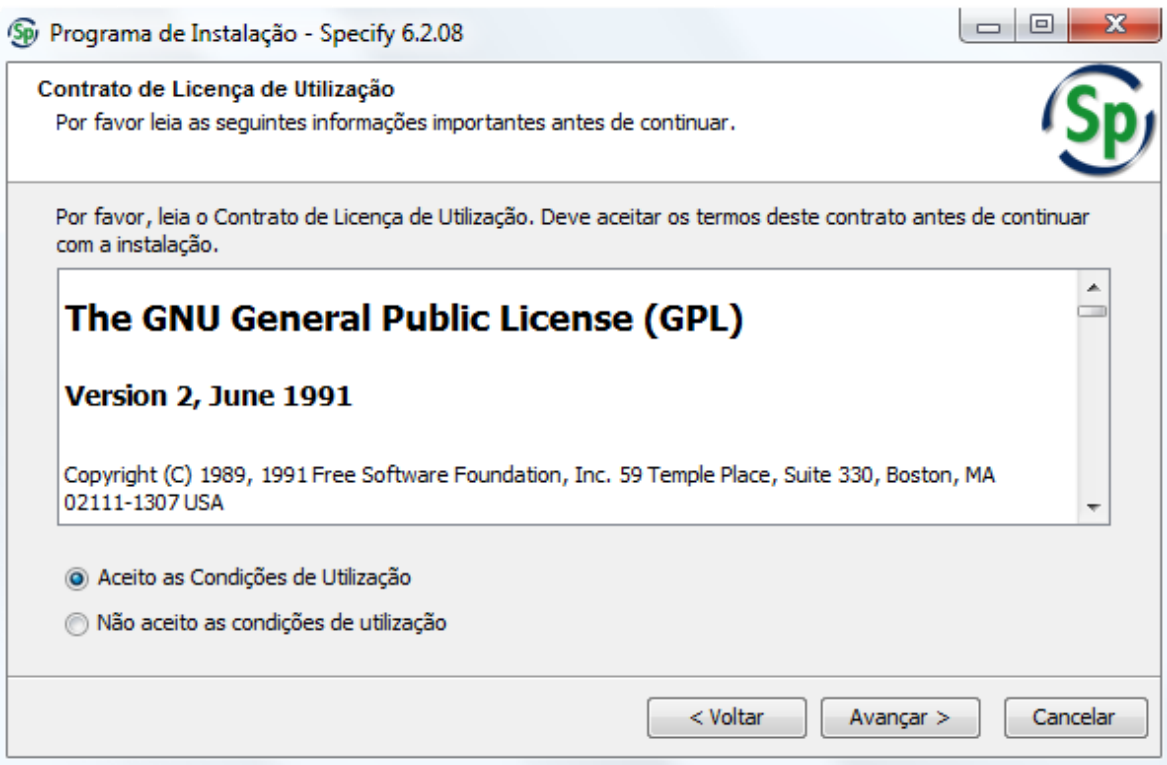

**Figura 8 - Contrato de licença.**

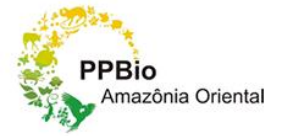

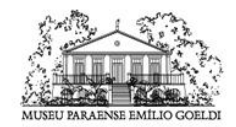

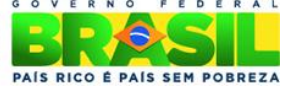

#### **3.1.6. Pasta de destino**

<span id="page-11-0"></span>Nesta etapa recomenda-se utilizar o diretório pré-indicado pelo instalador. Selecione **Avançar >** para prosseguir.

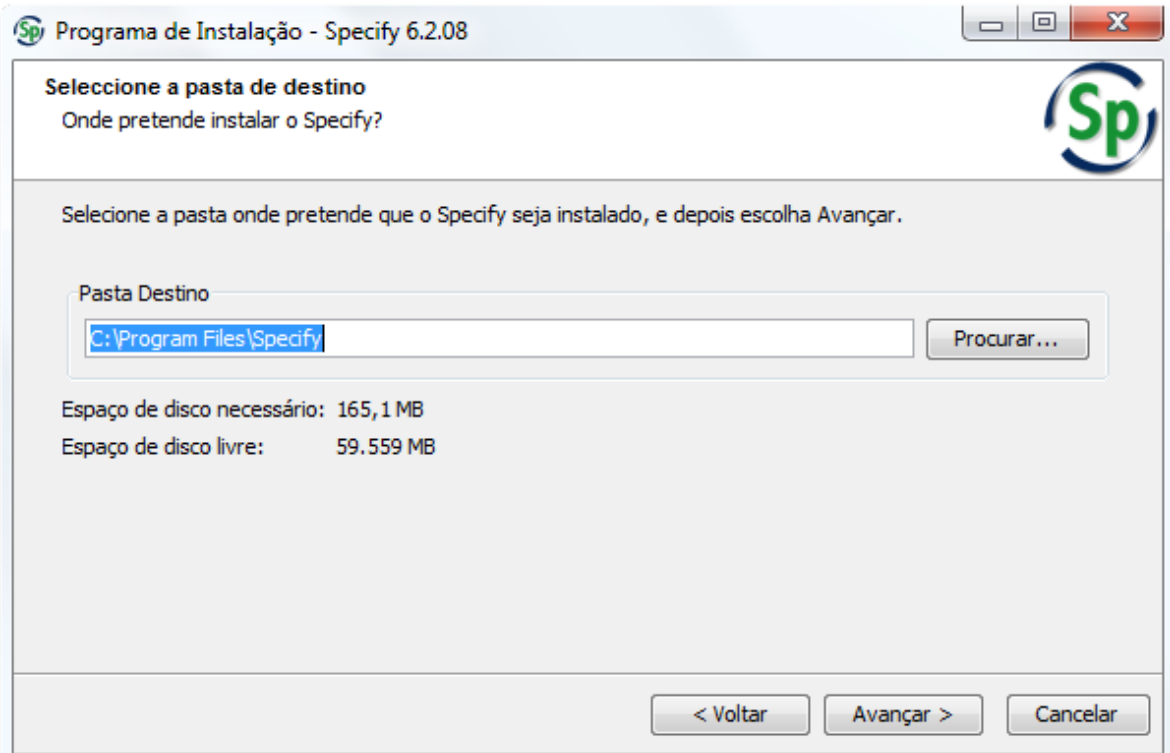

**Figura 9 - Pasta de destino.**

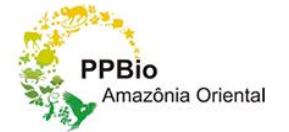

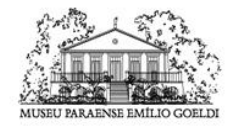

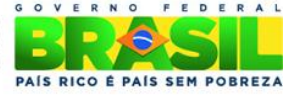

#### **3.1.7. Atalhos do programa**

<span id="page-12-0"></span>Nesta etapa o usuário pode criar uma pasta no menu Iniciar, onde ficarão os atalhos para os módulos do *Specify*.

Para isso o usuário deve deixar marcada a opção **Criar uma pasta no menu Iniciar**, no campo é inserido o nome da pasta.

Selecione **Avançar >** para prosseguir.

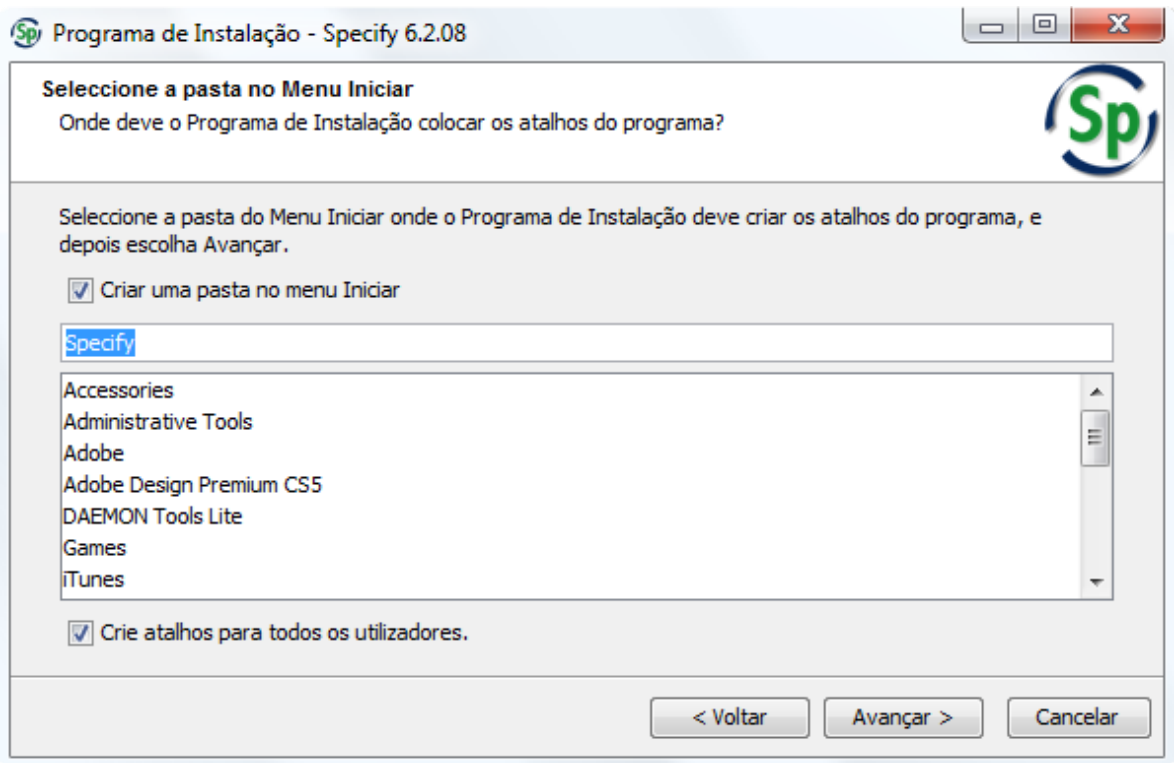

**Figura 10 - Atalhos do programa.**

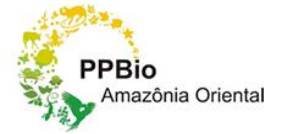

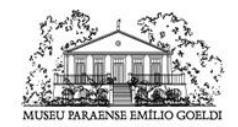

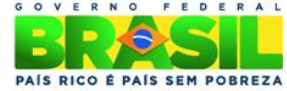

## **3.1.8. Processo de instalação**

Esta etapa avançará automaticamente.

<span id="page-13-0"></span>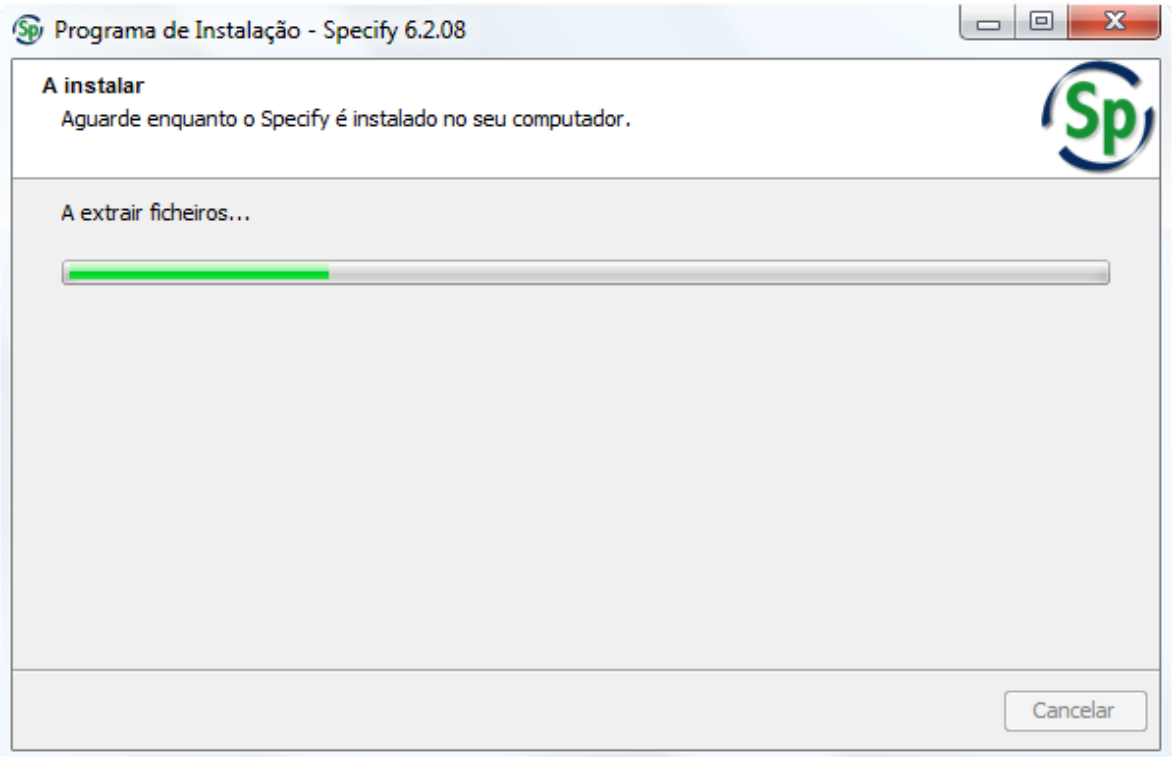

**Figura 11 - Processo de instalação.**

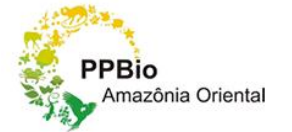

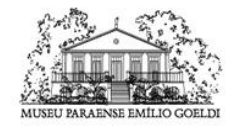

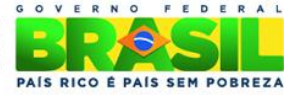

#### **3.1.9. Conclusão da instalação**

<span id="page-14-0"></span>Instalação concluída, nesta etapa o usuário pode escolher três opções.

*Close Installer*, para finalizar a instalação.

*Run the Specify Setup Wizard*, para finalizar a instalação e configurar uma nova base de dados para as coleções.

*Run Specify* para executar o programa.

Selecione **Terminar** para finalizar.

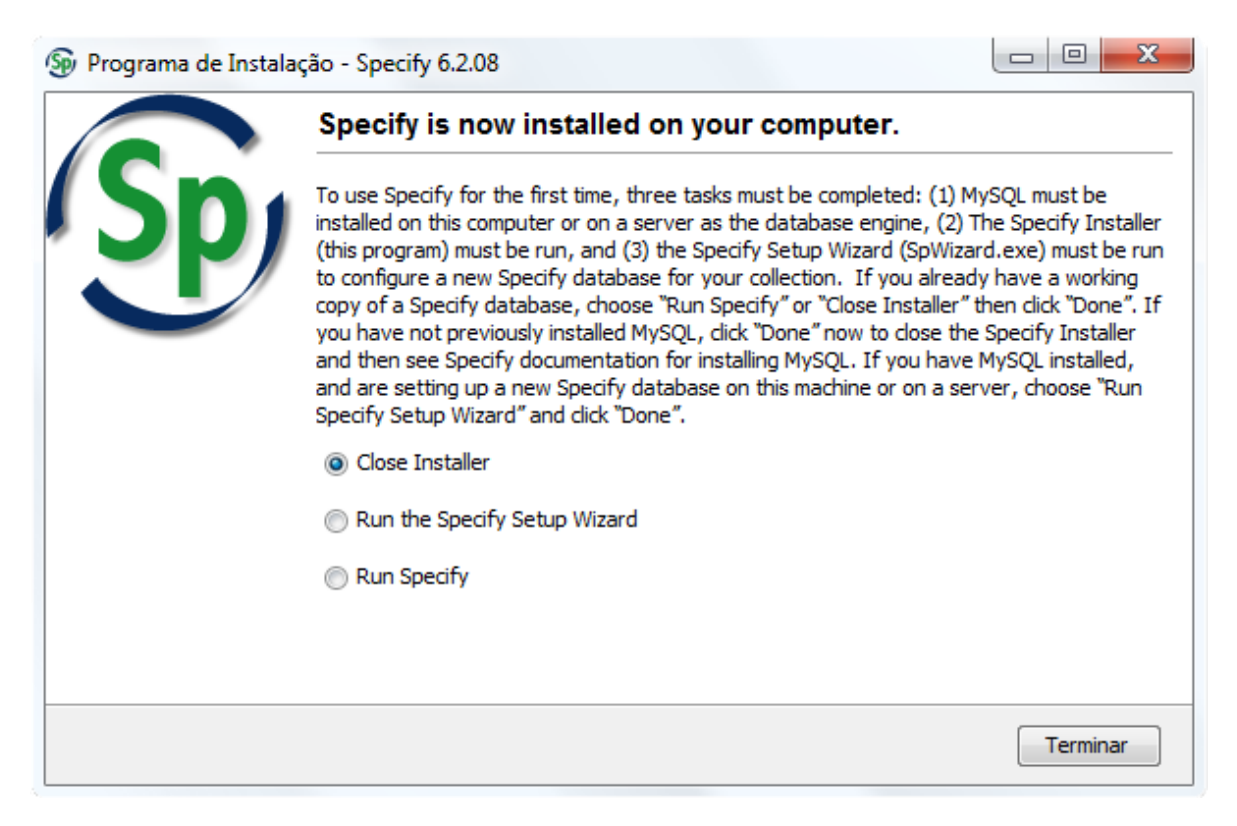

**Figura 12 - Conclusão da instalação.**

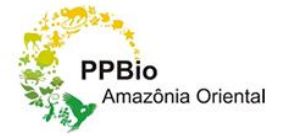

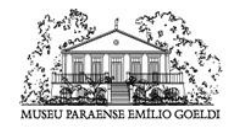

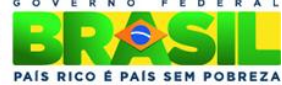